#### Control Software

## Control software

- In the CD-ROM attached to the packing box, the control software and the documentation of the product are stored; the user can read the file only by placing the disc in the DVD drive.
- Copy the files in the CD to the PC computer of the windows system and double-click HDMatrixcontroller.exe to enter the matrix control software.

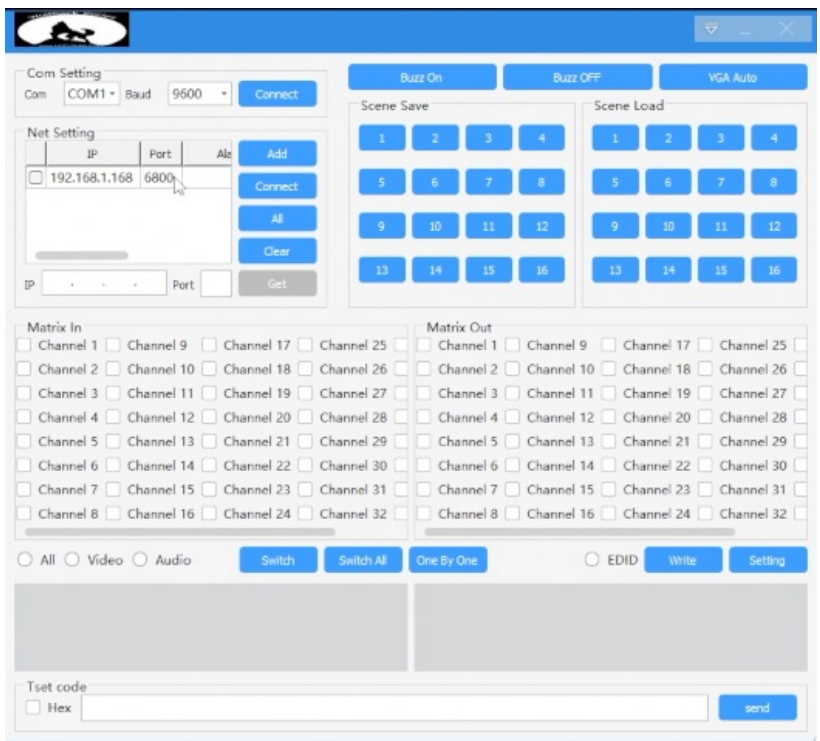

1. After confirming the serial port or network connection to the matrix, at the serial port selection point, select the serial port number needed, click on the connection, then the connection will be successful and the communication can begin; the network version chooses the corresponding IP address to click on the connection, and the network version settings refer to the computer IP address settings.

2. Click the drop-down menu in the upper right corner of the software to set the language and ID number of the software. There is no special definition. Please set the ID number of the matrix to 0.

3. Selecting the input channel number and output channel number, clicking on the switch can quickly complete the switch control of the matrix. By switching all of them, the input channel can be switched to all the output channels.

4. In addition, the current scenario can be saved. Next time you select the saved scenario number, click the call to restore immediately to the last saved scenario. 5. You can also rename the input and output channels and save the invocation mode. 6. Some models of EDID can support on-line writing, and advanced settings can set scene polling switch.

## Network Settings

1. The machine default IP is 192.168.1.168, the subnet mask is 255.255.255.0, and the gateway is 192.168.1.1.

2. The first use of network connection, please directly connect the PC and the machine or access the switch or router together.

3. Please change the network address of the PC to 192.168.1.X.

4. Double-click to run Matrix PC control software, click "Add", and then click OK.

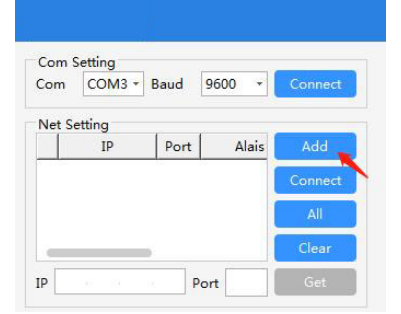

5. At this time, a new IP address will appear in the IP address bar. Put "√" on the box in front of 192.168.1.168 and click connect. At this time, the connection becomes disconnected, indicating that the connection is successful. Otherwise, the connection does not change, indicating that the connection fails.

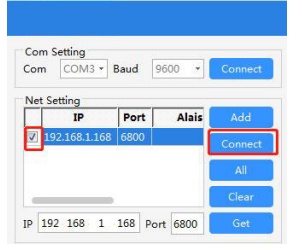

6. If you need to change the IP, Right click on the IP address  $--->$  Settings. As show below, change according to the actual situation.

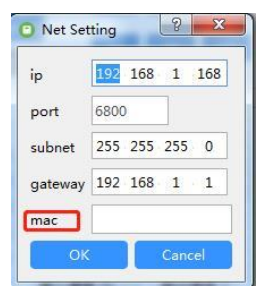

7. After changing the IP, you need to change the IP address of the PC to the address of the same network segment of the new IP, and then click connect again. Please remember the modified IP address after the IP change. If you forget the IP address, you may get the IP address by printing the boot information of the machine through the serial port connection and using the serial port assistant tool.

# Operating instructions for Android APP and Apple APP

1. Please connect the machine and mobile phone to the same router LAN, download the corresponding matrix APP software according to the mobile phone, and install it.

2. Operation control softwareMatrix Soft Matrix Soft

- $10:32$ ::!! so  $\bullet$ ...<br>150 SQ III  $10:32$  $10:32$  $\overline{\textbf{c}}$ **Net** Gateway Net  $\bullet$  $\bullet$  $\bullet$  $i\sigma$  $\overline{10}$ 192.168.1.1  $3<sub>D</sub>$  $\circ$ 192.168.1.168 6800  $\circ$  $192.168.1.168$ 6800 - 2  $\sqrt{2}$ add Host  $\times$ ø  $\qquad \qquad \blacksquare$
- 3. Network Settings

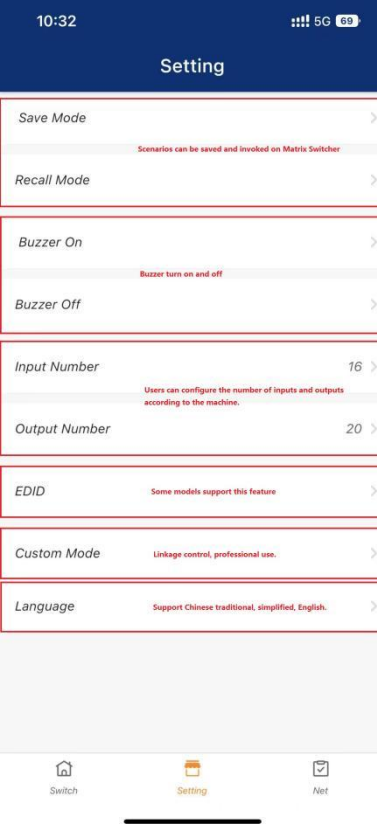

4. Functional Settings 5. Channel switching Settings

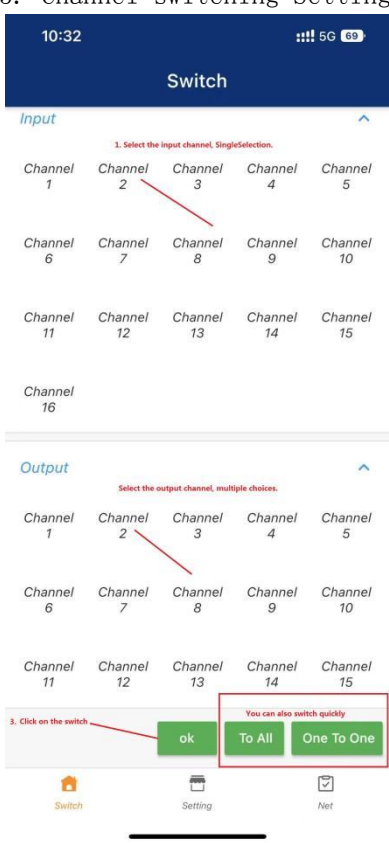